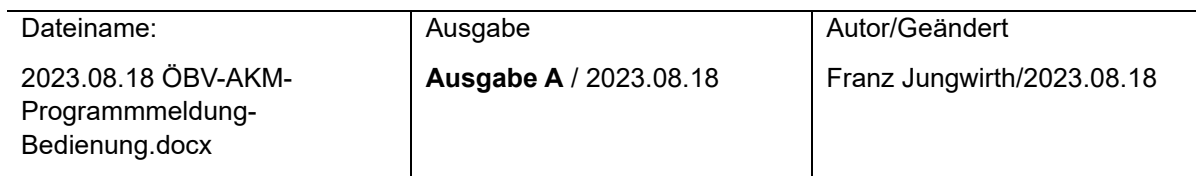

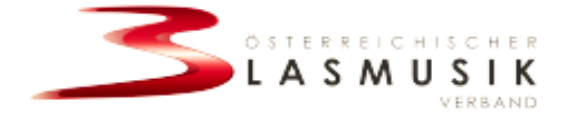

# **Bedienungsanleitung des**

# **Moduls für AKM-Programm Meldungen**

Franz Jungwirth, Bundes-EDV-Referent September 2023

Email: [franz.jungwirth@blasmusik.at](mailto:franz.jungwirth@blasmusik.at) Telefon: 0676 / 7102360

### **INHALT**

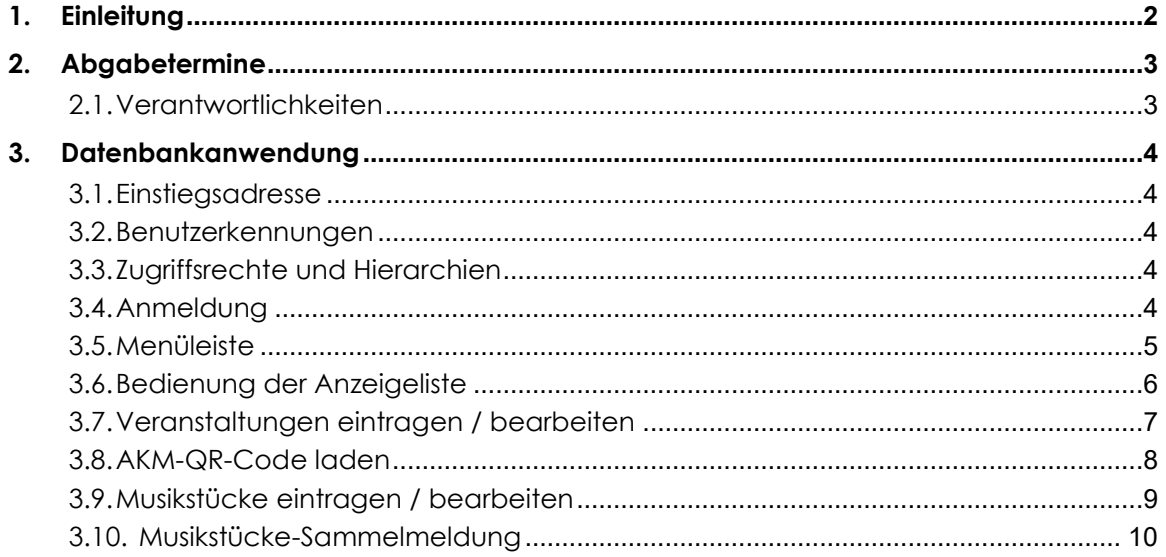

# <span id="page-1-0"></span>**1. Einleitung**

Zwischen der Vertretungsorganisation AKM (Autoren – Komponisten – Musikverleger) und dem ÖBV (Österreichischer Blasmusikverband) gibt es einen Vertrag, in der den Mitgliedskapellen des ÖBV die Bewilligung der Aufführung von Werken erteilt wird. Im Gegenzug verrechnet die AKM einen Pauschalbetrag, der aus einer Kopfquote der einzelnen Musikkapellen errechnet wird.

Die Musikkapellen sind verpflichtet **detaillierte Programme** der öffentlich aufgeführten Werke und die Liste der absolvierten **Veranstaltungen** der AKM zu übermitteln, die der AKM als Grundlage zur Auszahlung von Tantiemen an Komponisten, Arrangeure und Verleger dienen. Der ÖBV stellt für diesen Zweck in Zusammenarbeit mit der Österreichischen Blasmusikjugend (ÖBJ) und der AKM eine EDV-Lösung in Form einer Internet-Schnittstelle zur Verfügung, die auf einfach Weise die Erfassung von Veranstaltungsterminen und dem dabei gespielten Repertoire ermöglicht.

#### **Ebenso kann die AKM-Programmmeldung in der BlasmusikAPP abgegeben werden.**

Die Meldepflichten (welche Veranstaltungen, welche Musikstücke) sind in einer eigenen Richtlinie des ÖBV zusammengefasst.

**Achtung:** Die Abgabe der Programmmeldungen (absolvierte Veranstaltungen und gespielte Musikstücke), welche üblicherweise im Nachhinein von Auftritten oder gesammelt als Jahresmeldung erfolgt, entbindet nicht von der Pflicht vereinseigene, nicht pauschalierte Veranstaltungen (abgegolten durch den jährlichen Pauschalbeitrag – siehe obengenannte Richtlinie) bis spätestens vier Tage vor Beginn bei der AKM [\(Lizenzshop | AKM/austro mechana\)](https://www.akm.at/service/lizenzshop/) zu melden. Diese Veranstaltungen sind nicht im jährlichen Pauschalbeitrag (Kopfquote) inkludiert!

# <span id="page-2-0"></span>**2. Abgabetermine**

Aus Transparenzgründen wurde der Meldezeitraum mit dem Kalenderjahr zusammengelegt, womit alle Programme des abgelaufenen Jahres **bis spätestens 31. Jänner des Folgejahres** auf der Internetplattform des ÖBV gemeldet werden müssen.

Laut Vereinbarung mit der AKM ist es zwar ausreichend, die gesamte Meldung bis zu diesem Zeitpunkt gesammelt auf einmal durchzuführen. Es ist aber erwünscht, nach Möglichkeit, die **Meldungen laufend** (nach jeder Veranstaltung) abzuliefern, da diese Daten **monatlich** vom Server an die AKM übergeben und von der AKM zur Verrechnung weiterverarbeitet werden:

Bitte möglichst darauf achten, dass zu den Übergabeterminen konsistente Dateneingaben vorhanden sind. D.h., dass zu erfassten Veranstaltungsterminen auch die entsprechenden Musiktitel erfasst sind bzw. umgekehrt. Es kann allerdings auch eine entsprechende Sammelmeldung erstellt werden mit den gespielten Musiktitel mit deren Aufführungsanzahl. Diese Sammelmeldung wird ebenfalls monatlich abgerufen und an die AKM monatlich übertragen. Wurde hier diese Sammelmeldung übertragen muss eine neue Meldung erstellt werden, da ein Hinzufügen, bzw. Ändern einer bereits an die AKM übertragenen Meldung nicht mehr möglich ist.

# <span id="page-2-1"></span>**2.1. Verantwortlichkeiten**

Laut Vereinsgesetz sind in den Musikvereinen grundsätzlich jeweils **die Obleute** für die Durchführung der Abgabe der AKM-Meldungen **verantwortlich**. Diese Arbeit kann allerdings an andere Personen (z.B. Kapellmeister, Schriftführer, EDV-Referenten) delegiert werden.

# <span id="page-3-0"></span>**3. Datenbankanwendung**

### <span id="page-3-1"></span>**3.1. Einstiegsadresse**

Man kann direkt in die Anwendung mit folgender Adresse eingestiegen werden:

#### **[https://akmmeldung.blasmusik.at](https://akmmeldung.blasmusik.at/)**

Einige Landesverbände betreiben auf ihren eigenen Vereinsverwaltungen unterschiedliche Anmeldevorgänge und bieten einen direkten Link auf die AKM-Programmmeldungsseite an, wo dann kein eigener Login mehr notwendig ist. In solchen Fällen gelangt man direkt auf die Eingabeseite für die Programmmeldungen, wie nachfolgend beschrieben.

#### <span id="page-3-2"></span>**3.2. Benutzerkennungen**

Es gibt für die Zugangsberechtigten zur Internetplattform in der Benutzerverwaltung des Landesverbandes eigene Einstellungen mit denen der Zugang zum AKM -Programmeldemodul freigeschaltet werden kann. Die Zugangskennwörter für diese Benutzer werden separat dokumentiert und den berechtigten Benutzern zur Verfügung gestellt.

### <span id="page-3-3"></span>**3.3. Zugriffsrechte und Hierarchien**

Die AKM-Programmmeldedatenbank ist grundsätzlich auf die Hierarchie des Landesverbandes aufgebaut.

## <span id="page-3-4"></span>**3.4. Anmeldung**

Unter den oben genannten Einstiegsadressen gelangt man zur Anmeldeseite des AKM-Programmelde Modules.

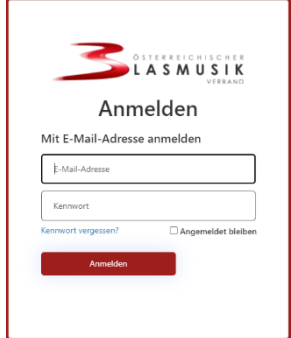

Im Feld "E-Mail-Adresse" ist der Benutzername (die E-Mail-Adresse) einzutragen und im darunterliegenden Feld das zugehörige Kennwort. Ist das Kennwort nicht bekannt, oder wurde von Ihnen noch kein Kennwort vergeben, müssen Sie zuerst den Link "Kennwort vergessen" anklicken und den weiteren Schritten folgen.

Danach kann durch Klick auf die Schaltfläche "Anmelden" die Anwendung geöffnet werden.

## <span id="page-4-0"></span>**3.5. Menüleiste**

Nach der Anmeldung wird für die Berechtigung "AKM-Programmmeldung" folgendes Menü angeboten:

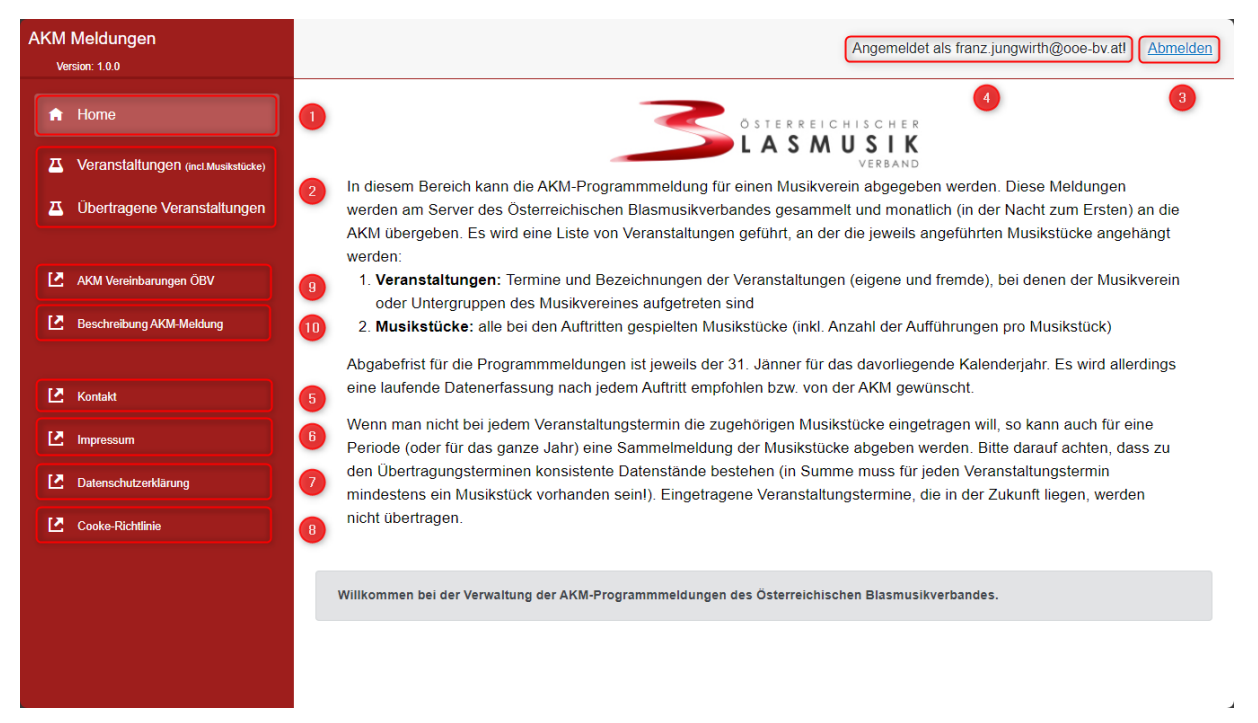

1) Der Menüpunkt "Home" dient dazu, egal welcher Bildschirm angezeigt wird, auf den Startbildschirm zurückzuspringen.

2 Der Menüpunkt "Veranstaltungen" öffnet den Dialog zur Ansicht und Eingabe der Veranstaltungen und Musikstücke. Der Menüpunkt "Übertragene Veranstaltungen" öffnet den Dialog zur Anzeige der bereits übertragenen Veranstaltungen an die AKM, diese können nicht mehr geändert werden.

<sup>3</sup> Der Menüpunkt "Abmelden" dient dazu, sich aus dem System auszuloggen, um nicht berechtigten Zugriff auf die Daten verhindern zu können.

Hier wird der Benutzername angezeigt, der gerade angemeldet ist.  $\left( 4\right)$ 

Der Menüpunkt "Kontakt" öffnet die Kontaktseite des Österreichischen Blasmusikverbandes.

6 Der Menüpunkt "Impressum" öffnet die Impressumseite des Österreichischen Blasmusikverbandes.

Der Menüpunkt "Datenschutzerklärung" öffnet die Seite mit der Datenschutzerklärung des Österreichischen Blasmusikverbandes.

<sup>8</sup> Der Menüpunkt "Cookie-Richtlinie" öffnet die Seite mit der Cookie-Richtlinie des Österreichischen Blasmusikverbandes.

<sup>9</sup> Der Menüpunkt "AKM Vereinbarung ÖBV" öffnet die Seite mit den Informationen zur AKM-Vereinbarung des Österreichischen Blasmusikverbandes.

Der Menüpunkt "Beschreibung AKM-Meldung" öffnet die diese Seite mit der Beschreibung der Bedienung des AKM-Programmeldemoduls des Österreichischen Blasmusikverbandes.

# Allgemeine Bedienhinweise

Die Arbeit erfolgt grundsätzlich über eine Tabelle, die nach Klick auf den jeweiligen Menüeintrag erscheint und entsprechend dem folgenden Beispiel der Veranstaltungen dargestellt und bedient werden kann:

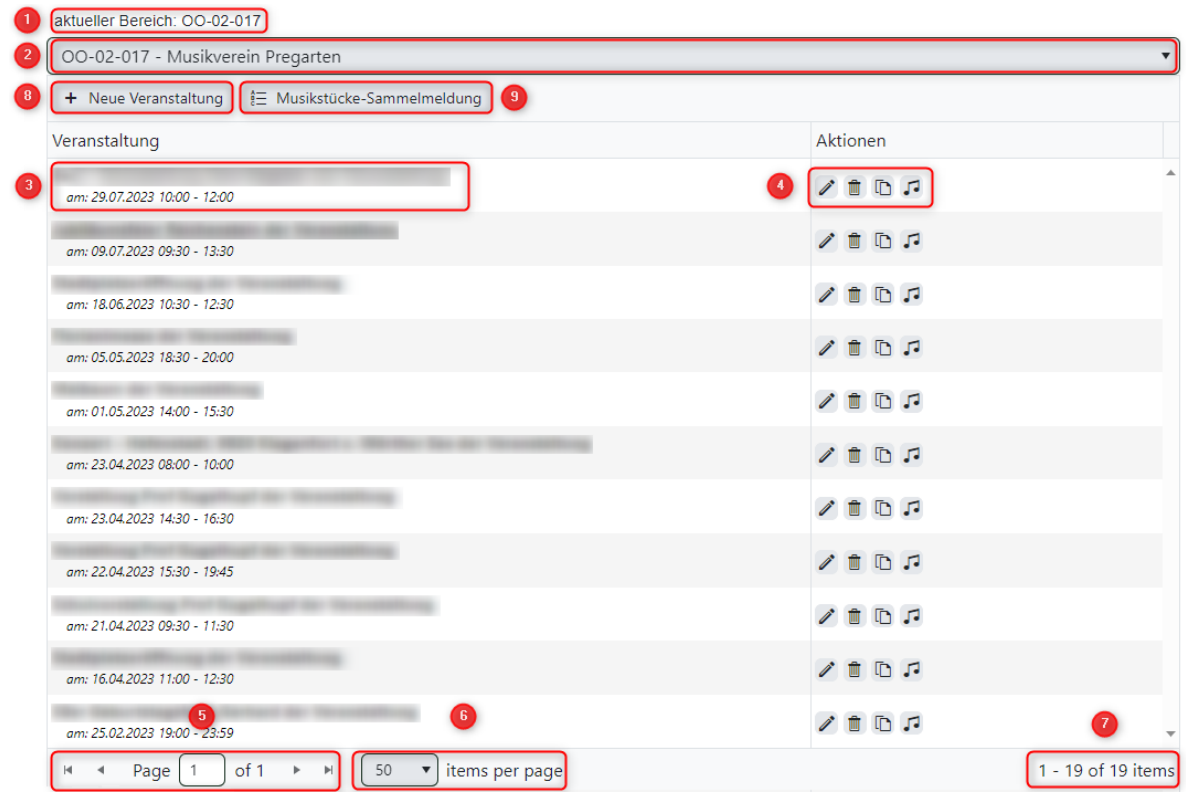

Aktueller Bereich für den die AKM – Programmeldungen durchgeführt werden. Ist hier kein Bereich eingetragen, so müssen Sie über die Combobox einen Bereich auswählen.

Auswahl des aktuellen Bereiches, wenn Sie berechtigt sind für mehrere Vereine die AKM – Programmmeldungen durchzuführen.

Tabellenzeile der Veranstaltung, des Veranstaltungsdatums und des Beginnes, sowie des Endes der Veranstaltung.

Menü-Buttons zum Bearbeiten/Löschen/Kopieren/zuordnen der Musikstücke zu dem angezeigten Datensatz, es kann sein das nicht alle Menübuttons angezeigt werden, je nach Berechtigung.

Seitenindikator zum schnellen Wechsel auf die nächste Tabelle.

Anzeige der Einträge pro Tabellenseite, kann den persönlichen Bedürfnissen angepasst werden.

Indikator mit der Anzeige des Datensatzbereiches der gesamten Datensätze.

- **B** Menübutton zum Hinzufügen einer neuen Veranstaltung.
- Menübutton zum Erstellen/Bearbeiten einer Sammelmeldung. (Dazu später mehr)

#### <span id="page-5-0"></span>**3.6. Bedienung der Anzeigeliste**

Die angezeigte Liste ist nach jeder Spalte sortierbar. Die Sortierung kann eingestellt werden indem auf die Spaltenüberschrift geklickt wird, nach der sortiert werden soll. Ein weiterer Klick

auf dieselbe Überschrift dreht die Sortierung um (aufsteigend/absteigend). Mit einem kleinen Pfeilsymbol neben der Spaltenüberschrift wird symbolisiert, in welche Richtung sortiert wird – aufsteigend  $\pm$  oder absteigend  $\pm$ .

Zum schnelleren Blättern innerhalb der Gesamtliste ist unterhalb dieser ein Seitenindikator installiert. Hier kann die Anzahl der Veranstaltungen je Seite geändert und mit optionalen Pfeilen bzw. Seitennummern zur gewünschten Seite geblättert werden.

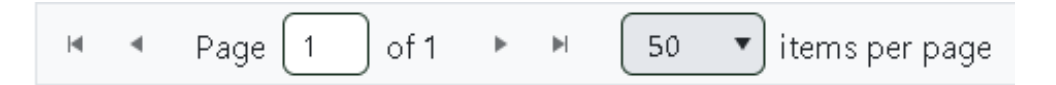

Einen neuen Eintrag zur entsprechenden Liste legt man durch Klick auf den Menü-Button + Neue Veranstaltung an. Es wird dann ein entsprechender Dialog zur Bearbeitung der Datensatzinhalte angezeigt.

Je nach Berechtigung, Art und Status des Datensatzes steht in der rechten Spalte das Aktions-Menü mit folgenden Symbolen und den ihnen zugeordneten Funktionen zur Verfügung:

- Bearbeiten des Datensatzes es wird ein Bearbeitungsdialog und darin die aktuellen Dateninhalte angezeigt.
- Löschen des Datensatzes eine Sicherheitsabfrage, ob der Datensatz ाणि wirklich gelöscht werden soll, wird eingeblendet. Wenn diese Frage mit "OK" bestätigt wird, wird der Datensatz gelöscht.
- $\Gamma$ Erstellen einer Kopie des Datensatzes. Der entsprechende Datensatz mit allen zugehörigen Informationen wird in der Datenmaske zum Bearbeiten dargestellt und nach dem Speichern als neuer Datensatz eingefügt.
- JJ. Hinzufügen von Musikstücken zu diesem Datensatz. Es wird der Dialog zum Hinzufügen/Bearbeiten/Entfernen von Musikstücken angezeigt.

## <span id="page-6-0"></span>**3.7. Veranstaltungen eintragen / bearbeiten**

In der Hauptübersicht werden alle bisher erfassten Veranstaltungen in einer Liste angezeigt. Die Liste kann mit Hilfe einer Definition gefiltert und sortiert werden. (siehe [3.6](#page-5-0) [Bedienung der](#page-5-0)  [Anzeigeliste\)](#page-5-0)

Durch Klick auf die Schaltfläche + Neue Veranstaltung | oder durch Anklicken des "Bearbeiten" – Symbols die bei einem bestehenden Datensatz, wird ein Dialog zur Bearbeitung bzw. Neueingabe einer Veranstaltung eingeblendet.

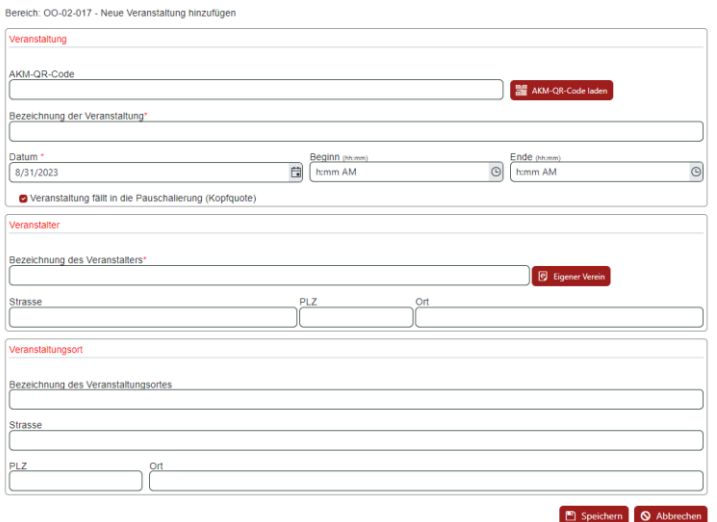

In diesem Dialog werden die Daten der Veranstaltung eingegeben.

**Pflichteingaben** sind:

- Name der Veranstaltung
- Datum der Veranstaltung
- Veranstaltungsort, sowie die Adressdaten dazu.
- Veranstalter sowie die Kontaktadresse des Veranstalters, bei einer Veranstaltung, bei der man selbst Veranstalter ist, müssen die eigenen Adressdaten eingetragen werden.
- Anhaken der CheckBox "Veranstaltung fällt in die Pauschalierung (Kopfquote)", wenn man selbst der Veranstalter ist und die Veranstaltung der aktuell gültigen AKM-Vereinbarung entspricht, dass sie mit dem jährlichen Pauschalbetrag abgegolten ist. (siehe dazu die jeweils gültige AKM-Vereinbarung)

Ist man selbst der Veranstalter so kann durch Klick auf die Schaltfläche die Begener Verein die die eigenen Adressdaten, soweit Sie in den Vereinsdaten von BMVOnline gepflegt sind, einfügen.

Durch Klick auf die Schaltfläche **De Speichern** wird die Eingabe von Daten für die aktuelle Veranstaltung beendet und die Eingabedaten gespeichert. Falls Daten geändert wurden, diese aber nicht gespeichert werden sollen, kann die Schaltfläche solleren benutzt werden.

Als Besonderheit kann betrachtet werden, dass bei einer "Fremdveranstaltung" (Der Verein ist nicht der Veranstalter) ihnen die AKM-Veranstaltungsmeldung übergeben werden muss. Auf dieser Veranstaltungsmeldung befindet sich der QR-Code der mit Click auf die Schaltfläche, **BEI AKM-GR-Code Islen** bei Vorhandensein einer Kamera, eingelesen werden kann. Dadurch erspart man sich die Eingabe der Daten zum Veranstalter, die nach Einlesen des QR-Codes automatisch ausgefüllt werden.

## <span id="page-7-0"></span>**3.8. AKM-QR-Code laden**

Wenn Veranstalter ihre Veranstaltung vorab bei der AKM anmelden, stellt die AKM eine Aufführungsbewilligung aus. Es wird dabei nun ein sogen. QR-Code mitausgestellt, der den auftretenden Künstlern (der Musikkapelle) übergeben werden soll. Dieser soll bei der AKM-Programmmeldung bei dem jeweiligen Termin der Veranstaltung eingetragen werden.

In der Eingabemaske für den Veranstaltungstermin hat man die Möglichkeit, für Fremdveranstaltungen, den Code über die Kamera (Handy, Notebook) einzuscannen (Schaltfläche "AKM-QR-Code laden"):

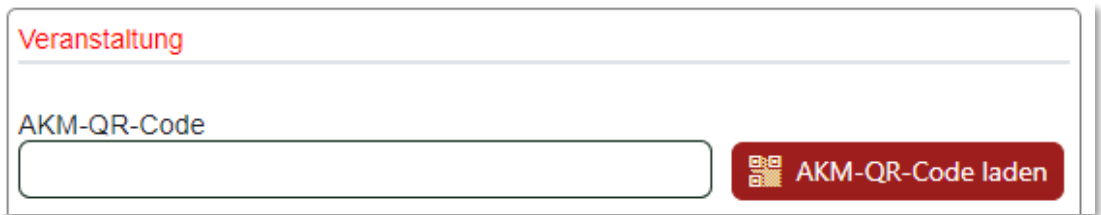

Zuerst wird hier eine Sicherheitsabfrage ausgegeben, ob der Browser Zugriff auf die Kamera haben darf, die man mit OK bzw. Ja bestätigen soll, um überhaupt einen Scanvorgang durchführen zu können.

Dazu klickt, tippt man auf die Schaltfläche, daraufhin öffnet sich das Scan-Fenster, mit den drei Aktions-Schaltflächen scannen , Reset und Beenden

Mit der Schaltfläche "Scannen" wird der Scanvorgang ausgelöst, wird ein gültiger QR-Code erkannt so wird dieser sofort übernommen und die hinterlegten Daten werden in die jeweiligen Felder der Veranstaltungsdaten übernommen. Die betreffenden Felder sind dann "readonly" gesetzt das die übernommenen Daten nicht mehr geändert werden können.

Mit der Schaltfläche "Reset" wird interner ein Reset auf die angebundene Kamera am Smartphone, Notebook oder eine am Desktop angeschlossene Kamera ausgelöst.

Mit der Schaltfläche "Beenden" verlässt man das Scanfenster, ohne das man einen QR-Code übernommen hat.

Alternativ kann in das Feld für den QR-Code der AKM-QR-Code, aus dem Beispiel der gelb markierte Textteil, aus der Code-URL eingetragen werden. Mit der Tabulatur Taste wird dann so weit in der Feldreihenfolge gewechselt bis die Veranstalterdaten übernommen wurden.

Der Vorteil für den Programmmelder besteht nun darin, dass damit die Veranstaltungsdaten automatisch ausgefüllt werden.

Es ist gemäß der ÖBV-AKM Vereinbarung weiterhin möglich, die AKM-Programmmeldungen als "Jahresmeldung" bis spätestens 31. Jänner des Folgejahres abzugeben. Dabei ist der QR-Code nicht verpflichtend, trotzdem müssen alle Auftrittstermine gelistet werden.

Die AKM bevorzugt aber eine Programmmeldung nach jedem Auftritt, um zwischenzeitlich Verrechnungen durchführen zu können.

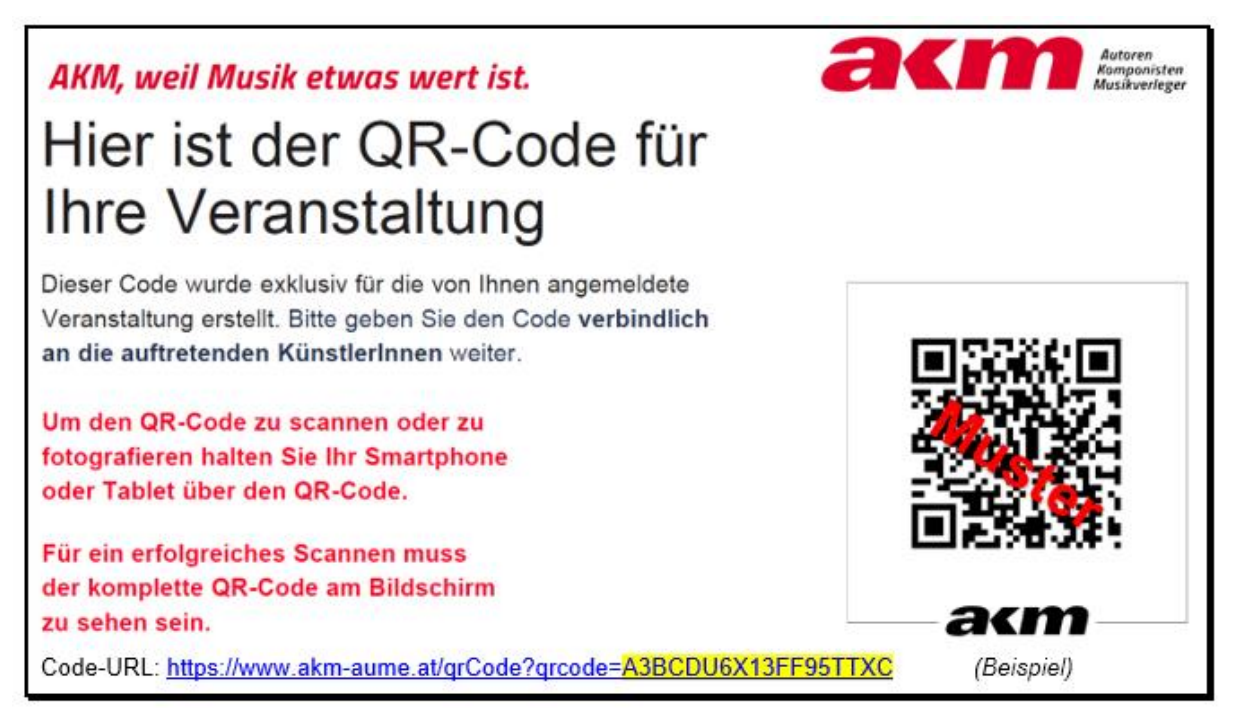

Beispiel eines Ausschnitts einer Aufführungsbewilligung, die an den Veranstalter per Mail verschickt wurde.

#### <span id="page-8-0"></span>**3.9. Musikstücke eintragen / bearbeiten**

Durch Anklicken des Musikstücke-Symbols  $\sqrt{ }$  werden alle bisher erfassten Musikstücke in einer Liste angezeigt.

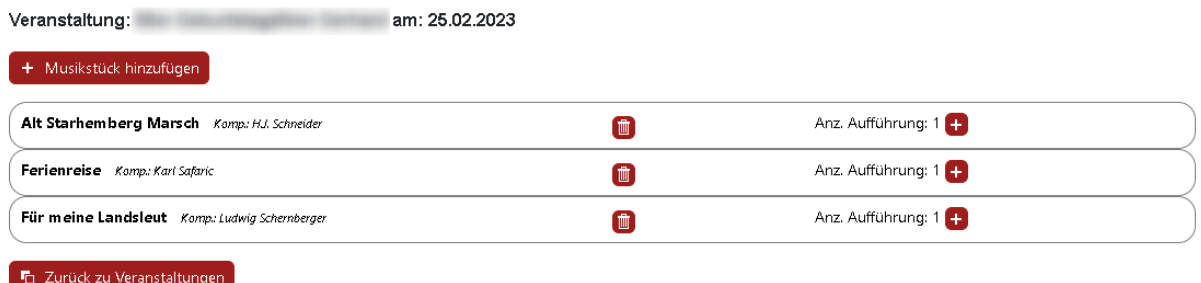

Durch Klick auf die Schaltfläche + Musikstück hinzufügen wird ein Dialog zur Bearbeitung bzw. Neueingabe eines Musikstücks eingeblendet.

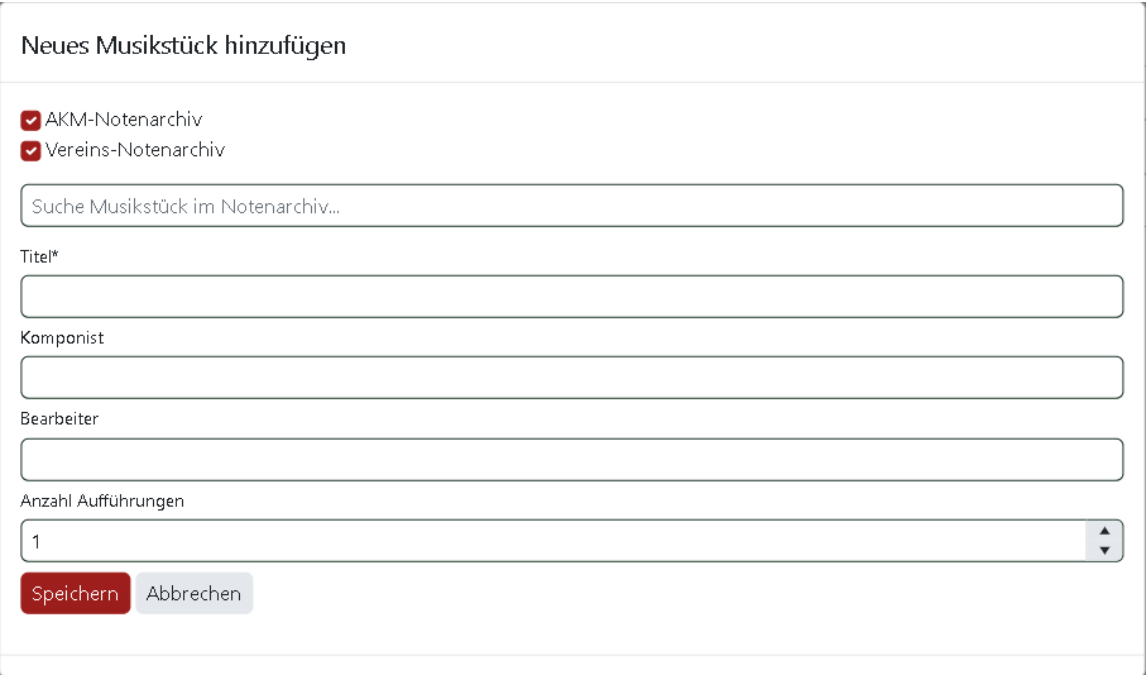

In diesem Dialog werden die Daten des Musikstücks eingegeben.

Pflichteingaben sind:

- Im ersten Feld kann aus der Liste des AKM-Notenarchiv bzw. Vereins-Notenarchiv ausgewählt werden, sobald mindestens 3 Zeichen eingegeben wurden. Damit aber in dem jeweiligen Archiv gesucht werden kann, muss die betreffende Checkbox angehakt sein. Nach Auswahl des Stückes aus der vorgeschlagenen Liste werden dann die anderen hinterlegten Daten für Werknummer, Komponist sowie Bearbeiter automatisch ausgefüllt soweit vorhanden.
- **Titel des Musikstücks**
- **Komponist:** Falls bekannt, wenn nicht bekannt muss der Bearbeiter eingetragen werden.
- **Bearbeiter:** Wahlweise, wenn kein Komponist bekannt ist, optional da es ja mehrere Bearbeitungen dieses Musikstückes geben kann.
- **Anzahl der Aufführungen: Mindestens "1"**

Durch Klick auf die Schaltfläche Speichen wird die Eingabe von Daten für das aktuelle Musikstück beendet und die Eingabedaten gespeichert. Falls Daten geändert wurden, diese aber nicht gespeichert werden sollen, kann die Schaltfläche benutzt werden.

#### <span id="page-9-0"></span>**3.10. Musikstücke-Sammelmeldung**

Durch Anklicken der Schaltfläche E Musikstücke-Sammelmeldung werden alle bisher erfassten Musikstücke in einer Liste dieser Sammelmeldung angezeigt. Eine Sammelmeldung ist unabhängig von einer Veranstaltung und stellt eine Liste von Musikstücken dar die über einen Zeitraum öffentlich aufgeführt wurden. Diese Liste kann bis zum Übertragungstermin, der jeweils in der Nacht vom Monatsletzten auf den Monatsersten des nächsten Monats fällt, bearbeitet werden, und wird nach der Übertragung gesperrt, es kann nur mehr eine neue Liste erstellt werden.

Sammelmeldung 1 für den Bereich: OO-02-017

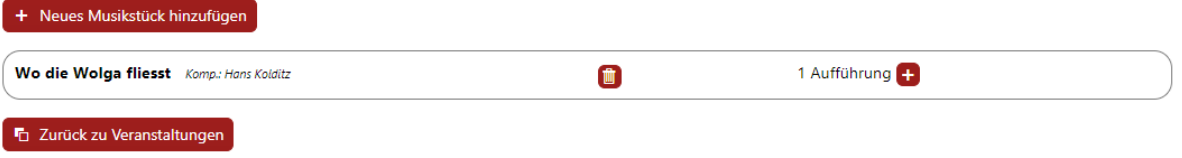

Durch Klick auf die Schaltfläche + Musikstück hinzufügen wird ein Dialog zur Bearbeitung bzw. Neueingabe eines Musikstücks eingeblendet.

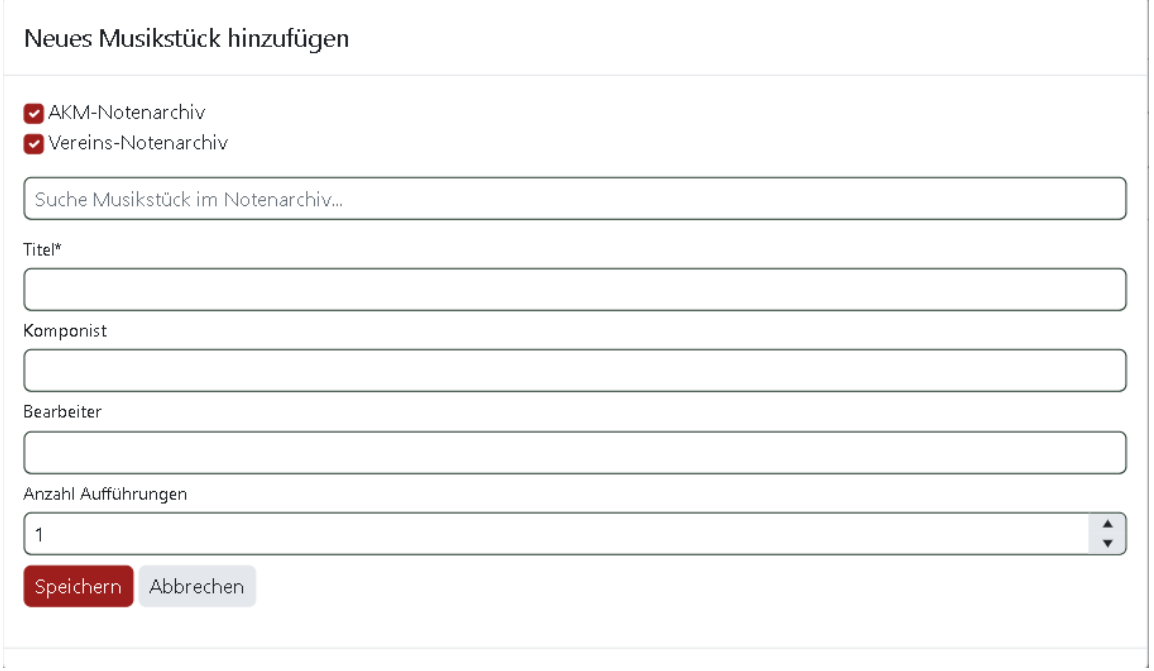

In diesem Dialog werden die Daten des Musikstücks eingegeben.

Pflichteingaben sind:

- Im ersten Feld kann aus der Liste des AKM-Notenarchiv bzw. Vereins-Notenarchiv ausgewählt werden, sobald mindestens 3 Zeichen eingegeben wurden. Damit aber in dem jeweiligen Archiv gesucht werden kann muss in die betreffende Checkbox angehakt sein. Eine Besonderheit ist, dass in dieses Feld auch ein Komponist eingegeben werden kann, dann werden die Stücke des Komponisten zur Auswahl angeboten. Nach Auswahl des Stückes aus der vorgeschlagenen Liste werden dann die anderen hinterlegten Daten für Werknummer, Komponist sowie Bearbeiter automatisch ausgefüllt soweit vorhanden.
- **Titel des Musikstücks**
- **Komponist:** Falls bekannt, wenn nicht bekannt muss der Bearbeiter eingetragen werden.
- **Bearbeiter:** Wahlweise, wenn kein Komponist bekannt ist, optional da es ja mehrere Bearbeitungen dieses Musikstückes geben kann.
- **Anzahl der Aufführungen: Mindestens "1"**

Durch Klick auf die Schaltfläche Speichen wird die Eingabe von Daten für das aktuelle Musikstück beendet und die Eingabedaten gespeichert. Falls Daten geändert wurden, diese aber nicht gespeichert werden sollen, kann die Schaltfläche Abbrechen benutzt werden.